November 7<sup>th</sup>, 2023

# Connexion® client 2: Bibliographic searching

#### Crystal Rodriguez

Member Education

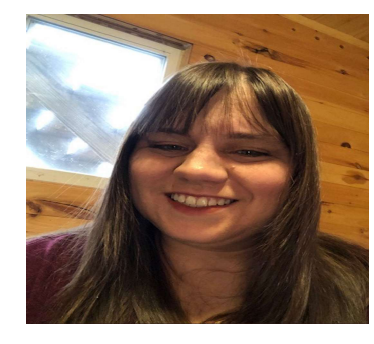

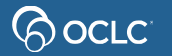

# Agenda

- Agenda<br>• Describe and navigate search results lists<br>• Determine the best search to make
- 
- Agenda<br>• Describe and navigate search results lists<br>• Determine the best search to make<br>• Determine whether a given record is a match Agenda<br>• Describe and navigate search results lists<br>• Determine the best search to make<br>• Perform numeric and keywords searches Agenda<br>• Describe and navigate search results lists<br>• Determine the best search to make<br>• Determine whether a given record is a match<br>• Perform numeric and keywords searches<br>• Limit searches with qualifiers Agenda<br>• Describe and navigate search results lists<br>• Determine the best search to make<br>• Determine whether a given record is a ma<br>• Perform numeric and keywords searches<br>• Limit searches with qualifiers<br>• Perform phrase s • Describe and navigate search results I<br>• Determine the best search to make<br>• Determine whether a given record is a<br>• Perform numeric and keywords search<br>• Limit searches with qualifiers<br>• Perform phrase searches<br>• Use Se • Describe and navigate search results lists<br>• Determine the best search to make<br>• Determine whether a given record is a match<br>• Perform numeric and keywords searches<br>• Limit searches with qualifiers<br>• Perform phrase searc
- 
- 
- 
- 
- Determine the best search to make<br>• Determine whether a given record is a match<br>• Perform numeric and keywords searches<br>• Limit searches with qualifiers<br>• Perform phrase searches<br>• Use Searching WorldCat Indexes<br>• Conduc

# Connexion client search modes **Connexion client sear<br>• Interactive<br>• Enter searches while online<br>• Search results display immedient Innexion client search mode<br>
Interactive<br>
- Enter searches while online<br>
- Search results display immediately<br>
- Can do browses Innexion client search modes<br>
Interactive<br>
- Enter searches while online<br>
- Search results display immediately<br>
- Can do browses<br>
- Can do search that results in more than 150 record Prick of Search Search Search Conden**<br>
— Enter searches while online<br>
— Search results display immediatel<br>
— Can do browses<br>
— Can do search that results in more **on mexion client search modes**<br>
— Enter searches while online<br>
— Search results display immediately<br>
— Can do browses<br>
— Can do search that results in more than 150 records<br>Batch

- -
- Interactive<br>
 Enter searches while online<br>
 Search results display immedi<br>
 Can do browses<br>
 Can do search that results in r<br>
 Batch<br>
 Enter searches while offline<br>
 Client saves search results to – Enter searches while offline<br>
– Search results display immediatel<br>
– Can do search that results in more<br>
3atch<br>
– Enter searches while offline<br>
– Client saves search results to a lo<br>
– Can see search results offline
	-
	- Enter searches while online<br>
	 Search results display immediately<br>
	 Can do browses<br>
	 Can do search that results in more than 150 records<br>
	3atch<br>
	 Enter searches while offline<br>
	 Client saves search results to a local
- -
- nteractive<br>
 Enter searches while online<br>
 Search results display immediately<br>
 Can do search that results in more than 150 r<br>
 Can do search that results in more than 150 r<br>
 Enter searches while offline<br>
 Client sa
	-

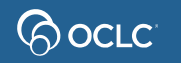

# Search methods in Connexion client Search methods in Co.<br>• Quick Search Search methods in Connections

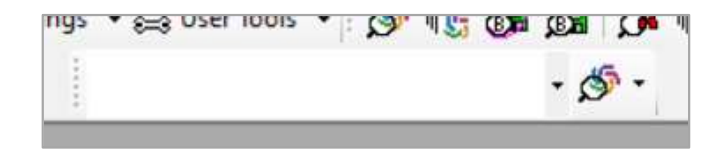

- 
- 

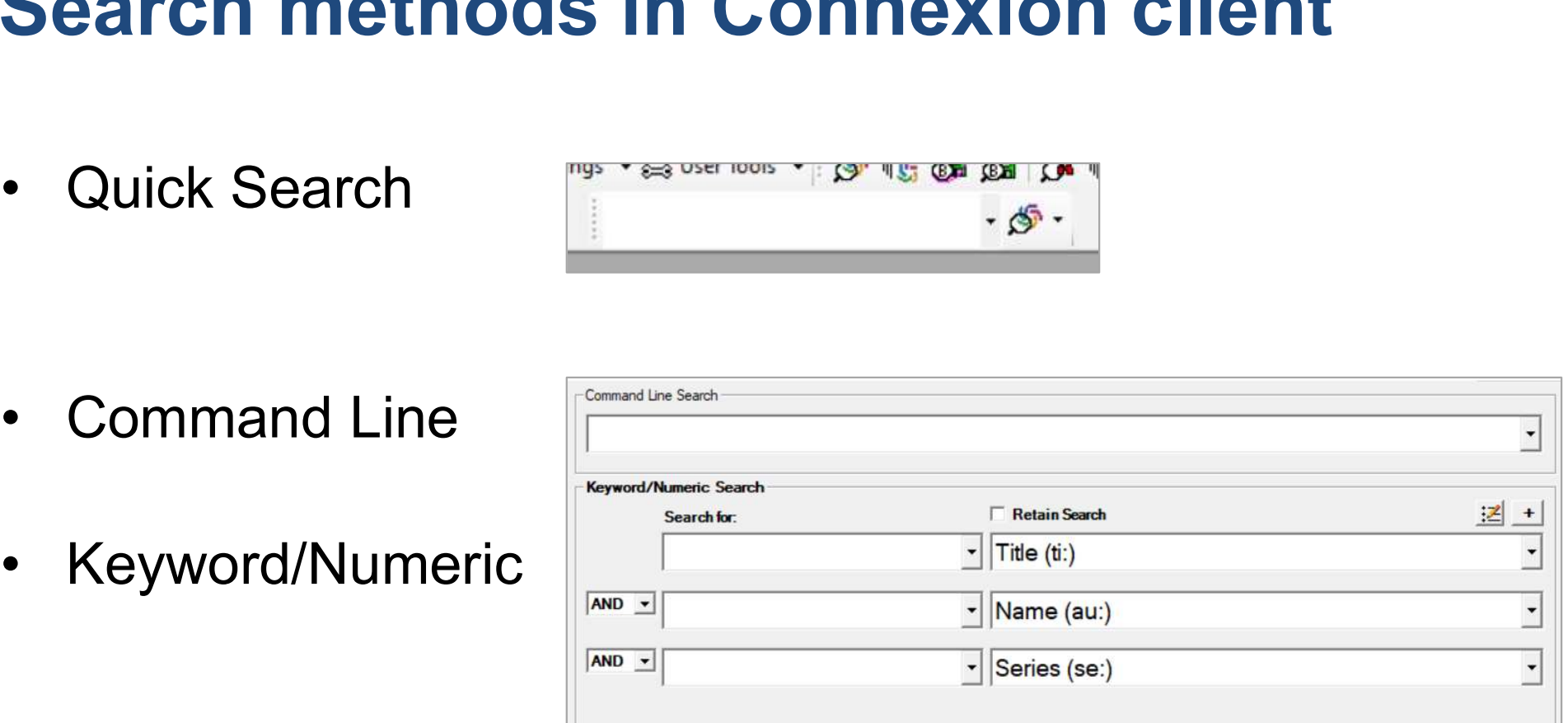

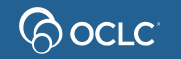

# Open Search WorldCat dialog **Open Search WorldCa**<br>**o** open the Search dialog:<br>• Keyboard: press F2<br>• Menu: click Cataloging, th

To open the Search dialog: **pen Search WorldCa**<br> **•** Keyboard: press F2<br>
• Menu: click Cataloging, th<br>
• Toolbar: click S

- 
- **)pen Search WorldCat dialog<br>o open the Search dialog:<br>• Keyboard: press <mark>F2</mark><br>• Menu: click Cataloging, then Search, then WorldCat<br>• Toolbar: click** *S*
- 

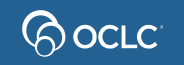

#### Group lists 101-1500 records

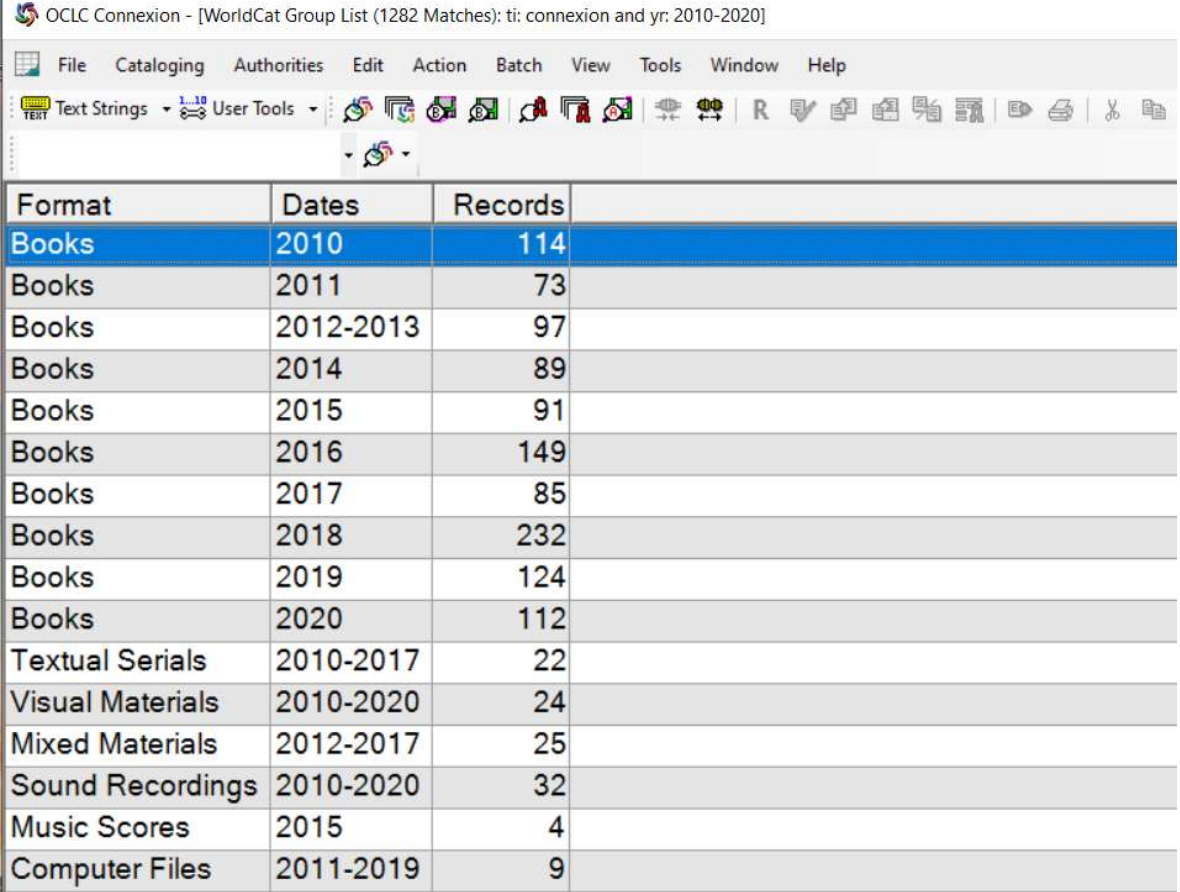

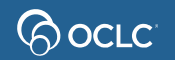

# Truncated list

6-100 records

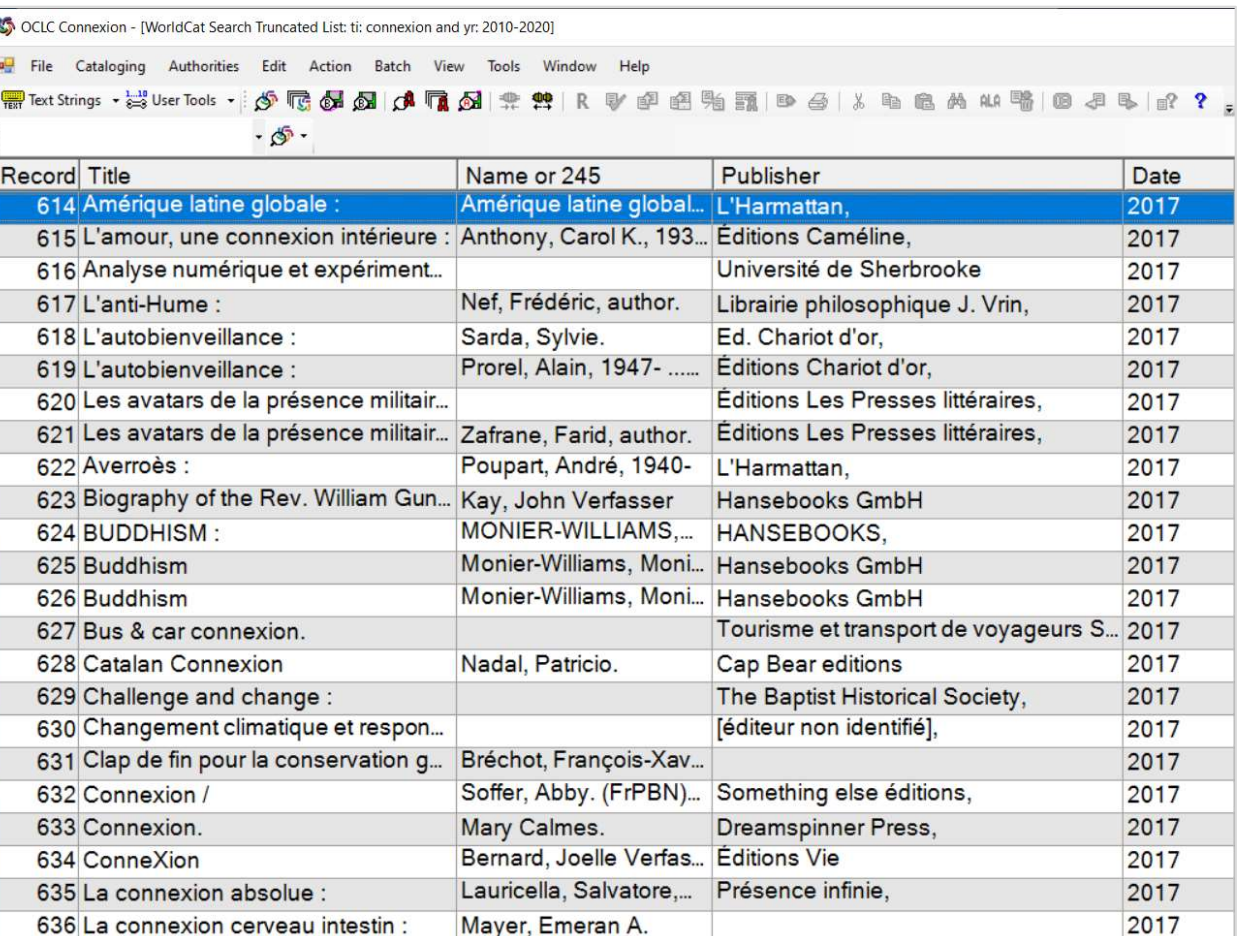

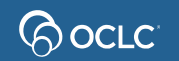

#### Brief list 2-5 records

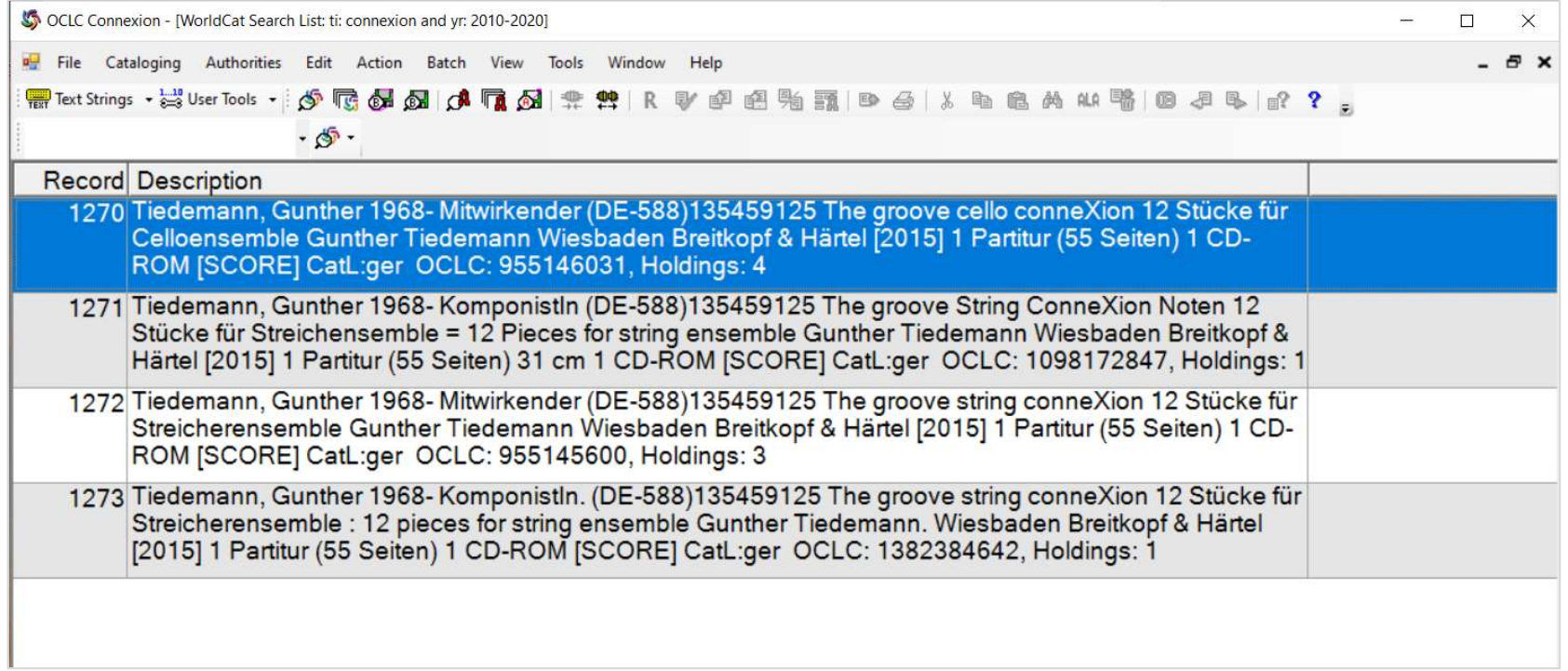

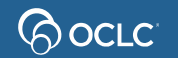

#### Full record

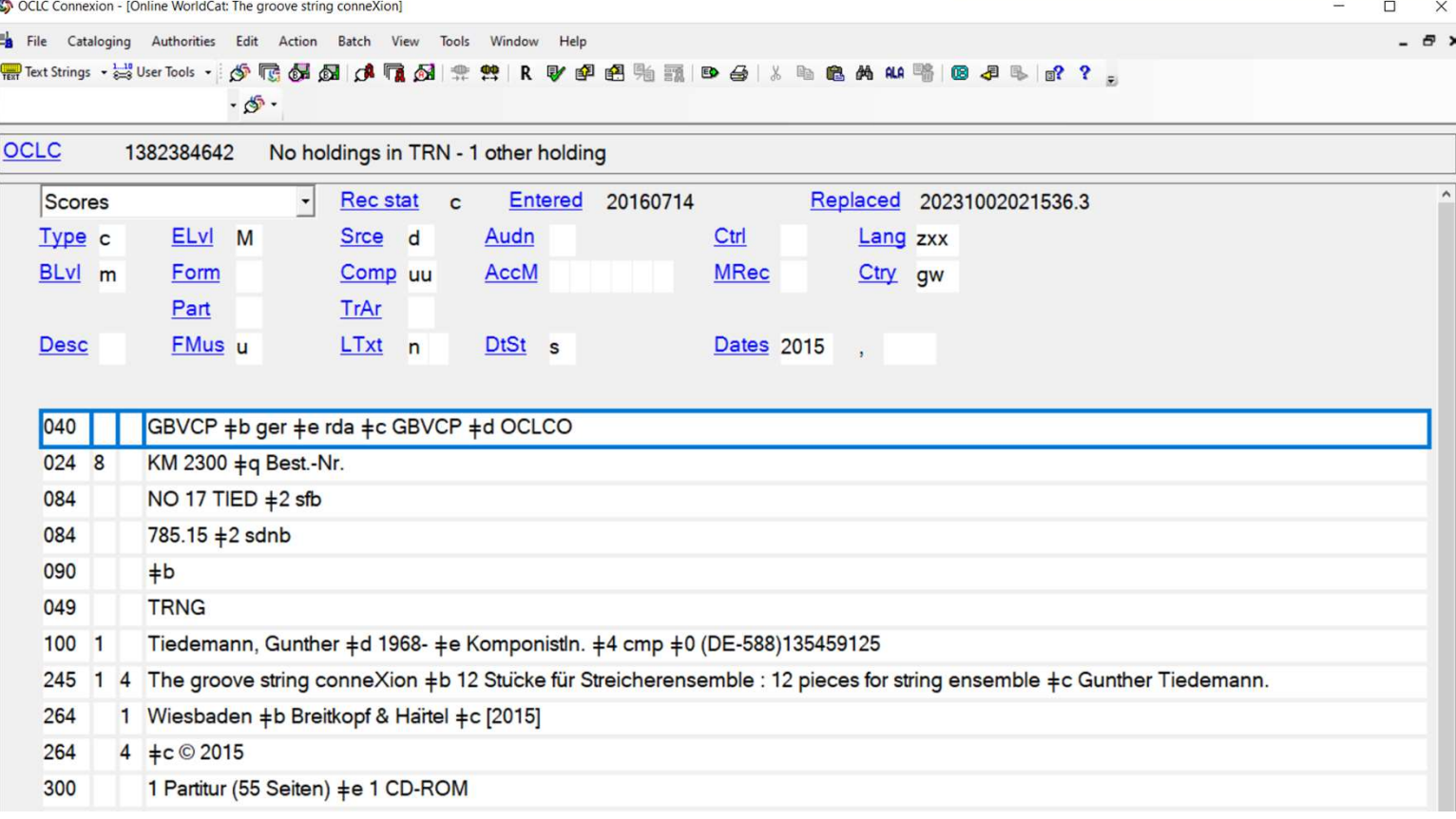

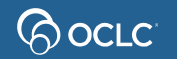

# Choosing the best search **Choosing the best search<br>• What information is available?**<br>• Do you have the item in hand? **Choosing the best search<br>• What information is available?**<br>• Do you have the item in hand?<br>• Is there a number? **Choosing the best search**<br>• What information is available?<br>• Do you have the item in hand?<br>• Is there a number?<br>• If there's not a number, what els

- 
- 
- 
- What information is available?<br>• What information is available?<br>• Do you have the item in hand?<br>• Is there's not a number, what else can you search by?<br>• Almost always: try a number search first • What information is available?<br>• Do you have the item in hand?<br>• Is there a number?<br>• If there's not a number, what else can yo<br>• Almost always: try a number search first
- 

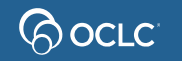

# Basic fields for matching records **Basic fields for matching<br>• 245 (title statement)<br>• 250 (edition statement) Basic fields for matching re**<br>• 245 (title statement)<br>• 250 (edition statement)<br>• 260 *or* 264 (publication) **Basic fields for matching ree**<br>• 245 (title statement)<br>• 250 (edition statement)<br>• 260 *or* 264 (publication)<br>• 300 (physical description) **Basic fields for matching rec**<br>• 245 (title statement)<br>• 250 (edition statement)<br>• 260 *or* 264 (publication)<br>• 300 (physical description)<br>• 040 \$b (language of cataloging)

- 
- 
- 
- 
- 

• 245 (title statement)<br>• 250 (edition statement)<br>• 260 or 264 (publication)<br>• 300 (physical description)<br>• 040 \$b (language of cataloging)<br>A significant difference in any of these fields between the iter-extanged and the A significant difference in any of these fields between the item to be cataloged and the bibliographic record means that the record is NOT a match

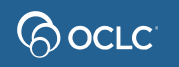

### Complete rules for matching…

For the complete guidelines on matching records to items, see Bibliographic Formats and Standards, Chapter 4

http://www.oclc.org/bibformats/en/input/default.shtm

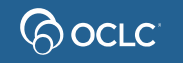

#### Common numeric searches

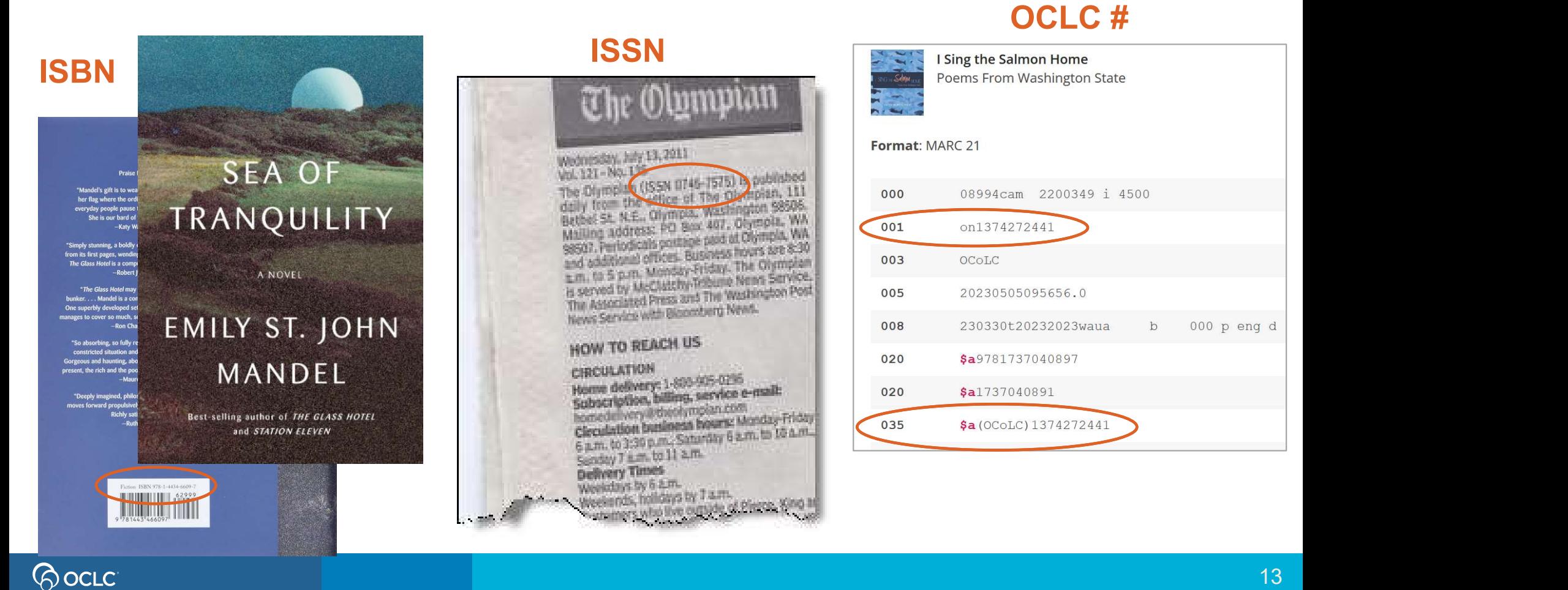

# Keyword searches

- **Keyword searches**<br>• Retrieves records that contain search terms in any order<br>• Frequently used keyword indexes
- 

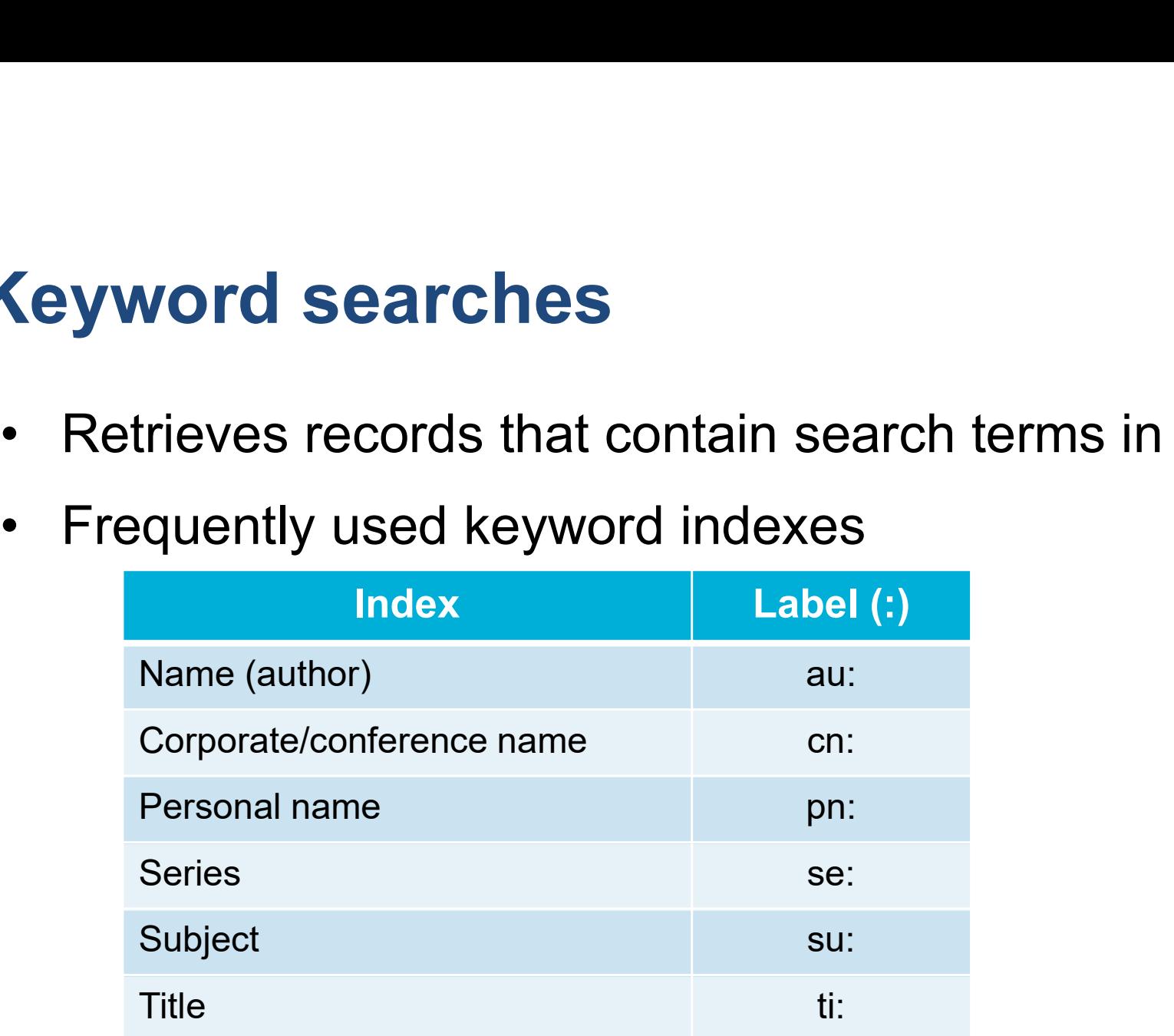

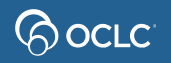

### Keyword search

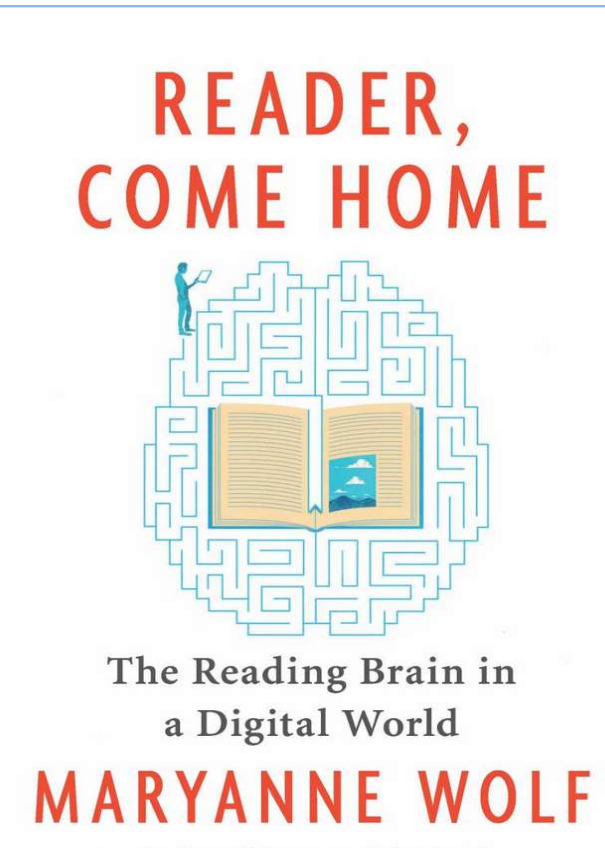

Author of Proust and the Squid

#### READER,

COME

#### HOME

The Reading Brain in a Digital World

#### MARYANNE

#### WOLF

Illustrated by Catherine Stoodley

Harper [New York, NY] 2018

First edition

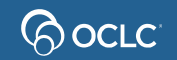

15

#### Keyword search: Matching record

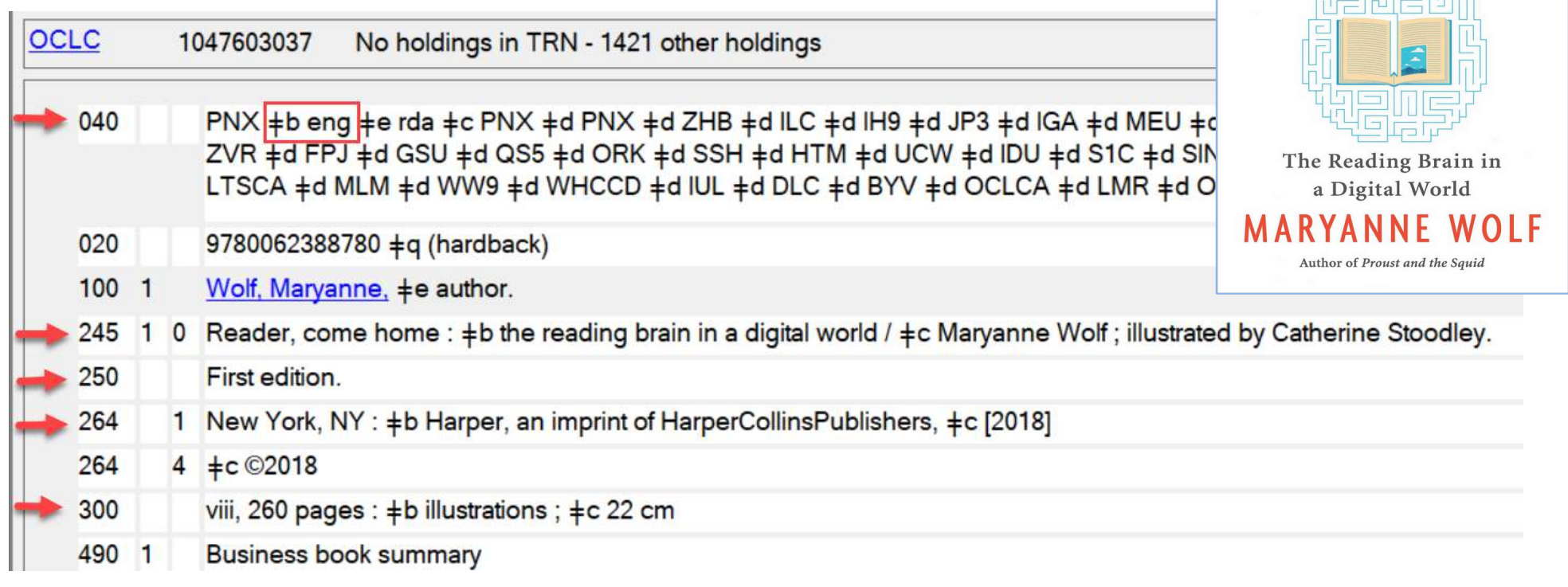

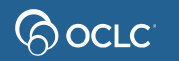

**READER,** 

**COME HOME** 

<u>rende</u>

#### Exercise 1: Which record is the best match for this item?

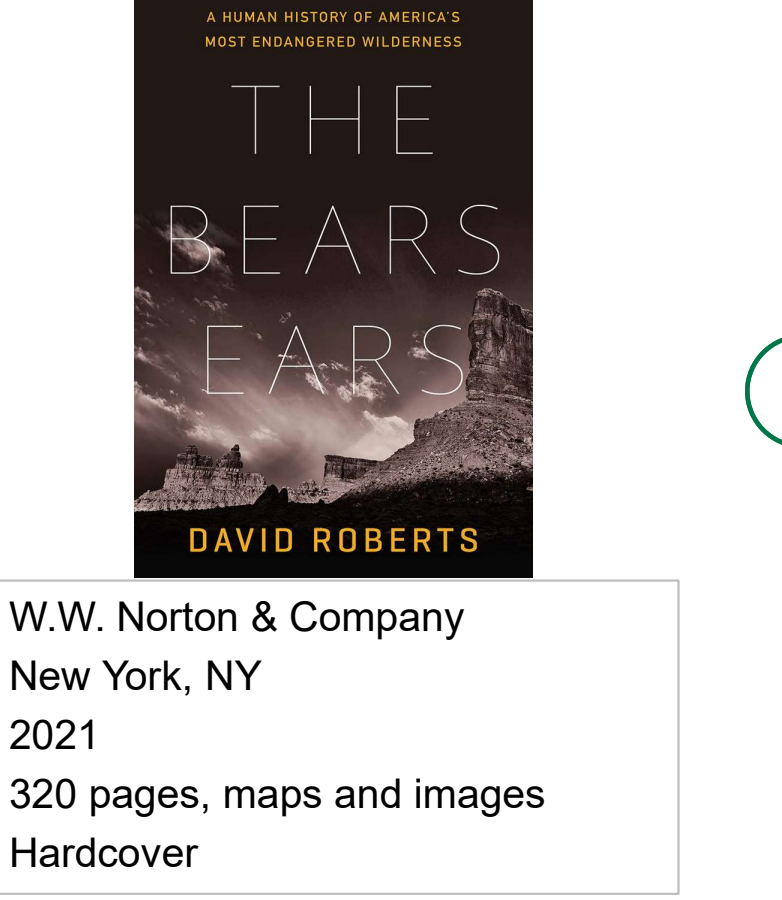

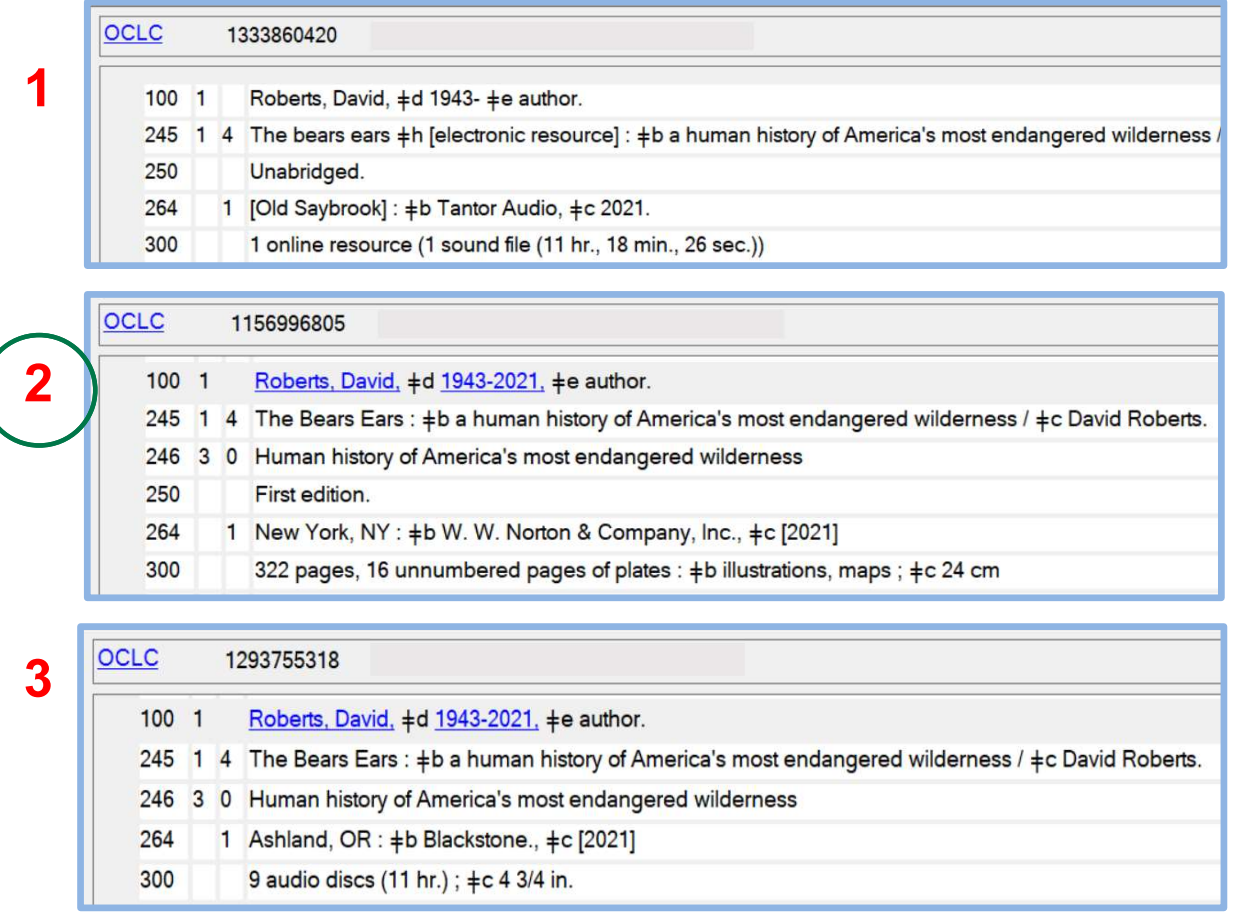

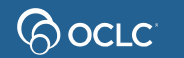

Algonquin Books of Chapel Hill ©2022, First edition 362 pages

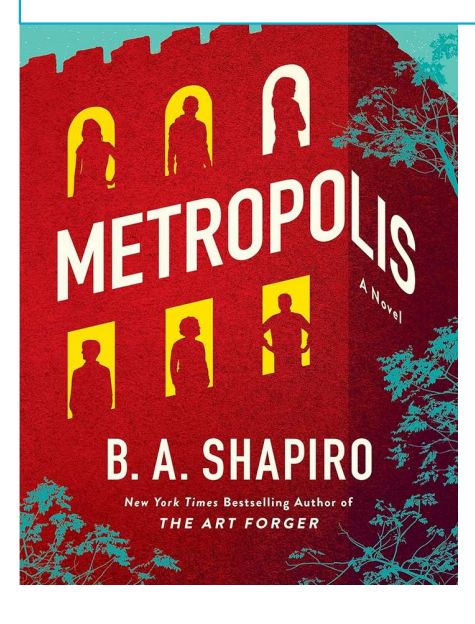

#### Exercise 2: Which record is the best match for this item? ISBN: 978-1-6162-0958-2

Shapiro, Barbara A., 1951- author. Metropolis : a novel / B.A. Shapiro. Chapel Hill, North Carolina : Algonquin Books of Chapel Hill, [2022] 355 pages ; 24 cm [LARGE PRINT] CatL:eng OCLC: 1373752868, Holdings: 1

Shapiro, Barbara A., 1951- author. Metropolis [electronic resource] : a novel / B.A. Shapiro. Chapel Hill, North Carolina : Algonquin Books of Chapel Hill, [2022] 1 online resource [ELECTRONIC] CatL:eng OCLC: 1312806246, Holdings: 1

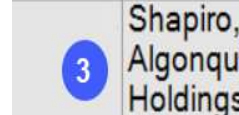

Shapiro, Barbara A., 1951- author. Metropolis : a novel / B.A. Shapiro. Chapel Hill, North Carolina : Algonquin Books of Chapel Hill, [2022] 1 online resource [ELECTRONIC] CatL:eng OCLC: 1312715976, Holdings: 34

Shapiro, Barbara A., 1951- author. Metropolis: a novel / B.A. Shapiro. First edition. Chapel Hill, North Carolina : Algonquin Books of Chapel Hill, 2022. 355 pages ; 24 cm CatL:eng DLC OCLC: 1257019380, Holdings: 670

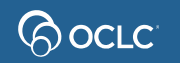

# Phrase searches **Phrase searches**<br>• Index label followed by =<br>• Order matters **Phrase searches**<br>• Index label followed by =<br>• Order matters<br>• Don't omit any words (no sto **Phrase searches**<br>
• Index label followed by =<br>
• Order matters<br>
• Don't omit any words (no sto<br>
• Personal names<br>
• Enter last name first<br>
• Include comma and space bet

- 
- 
- **Phrase searches**<br>• Index label followed by =<br>• Order matters<br>• Don't omit any words (no stopwords)<br>• Personal names<br>• Foter last name first **Trase searches**<br>
Index label followed by =<br>
Drder matters<br>
Don't omit any words (no stopw<br>
Personal names<br>
• Enter last name first<br>
• Include comma and space betwee<br>
• Example: wolf, maryanne
- -
- **Frace searches**<br>
Index label followed by =<br>
Drder matters<br>
Don't omit any words (no stopwords)<br>
Personal names<br>
 Enter last name first<br>
 Include comma and space between last name and first name<br>
 Example: wolf, maryann
	-
- mdex label followed by =<br>
Drder matters<br>
Don't omit any words (no stopwords)<br>
Personal names<br>
 Enter last name first<br>
 Include comma and space between last nan<br>
 Example: wolf, maryanne<br>
Type all words in subfield to se • Index label followed by =<br>
• Order matters<br>
• Don't omit any words (no stopwords)<br>
• Personal names<br>
• Enter last name first<br>
• Include comma and space between last name and first name<br>
• Example: wolf, maryanne<br>
• Type truncate by using asterisk (\*)

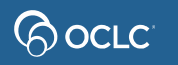

#### Phrase search

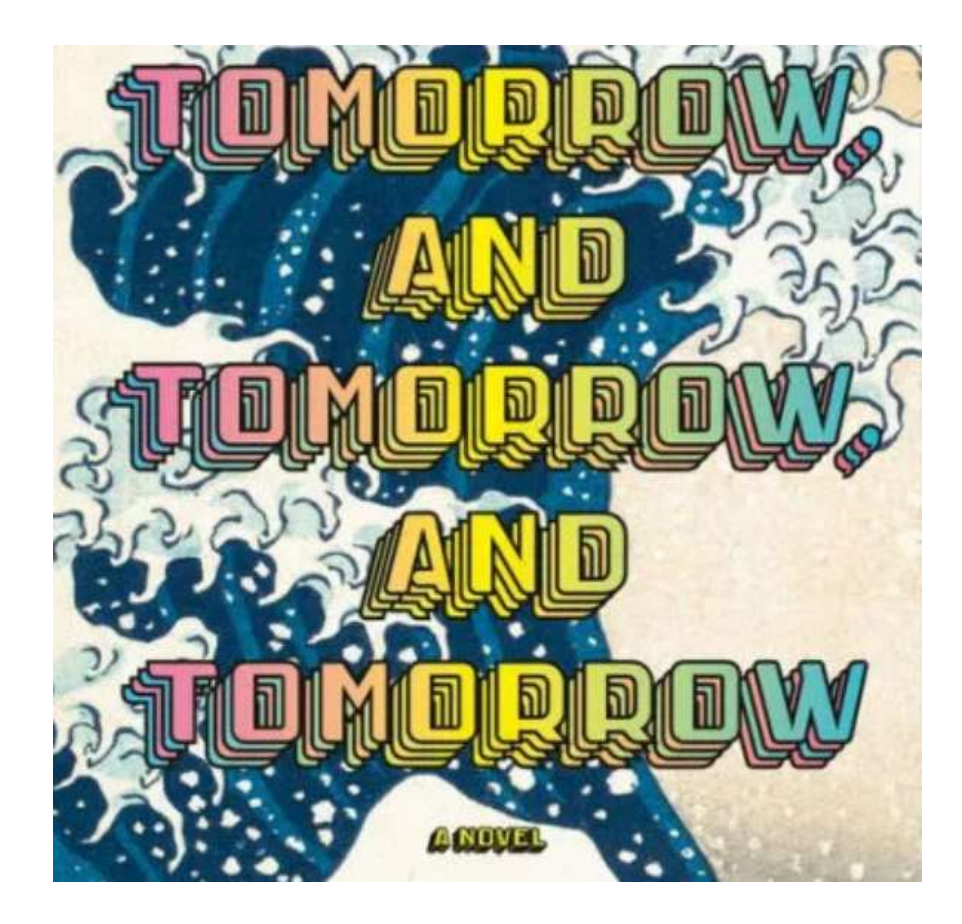

Language: English Publisher: Alfred A. Knopf, New York Publication: 2022 Pages: 400

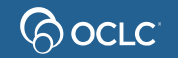

#### Phrase search: Matching records

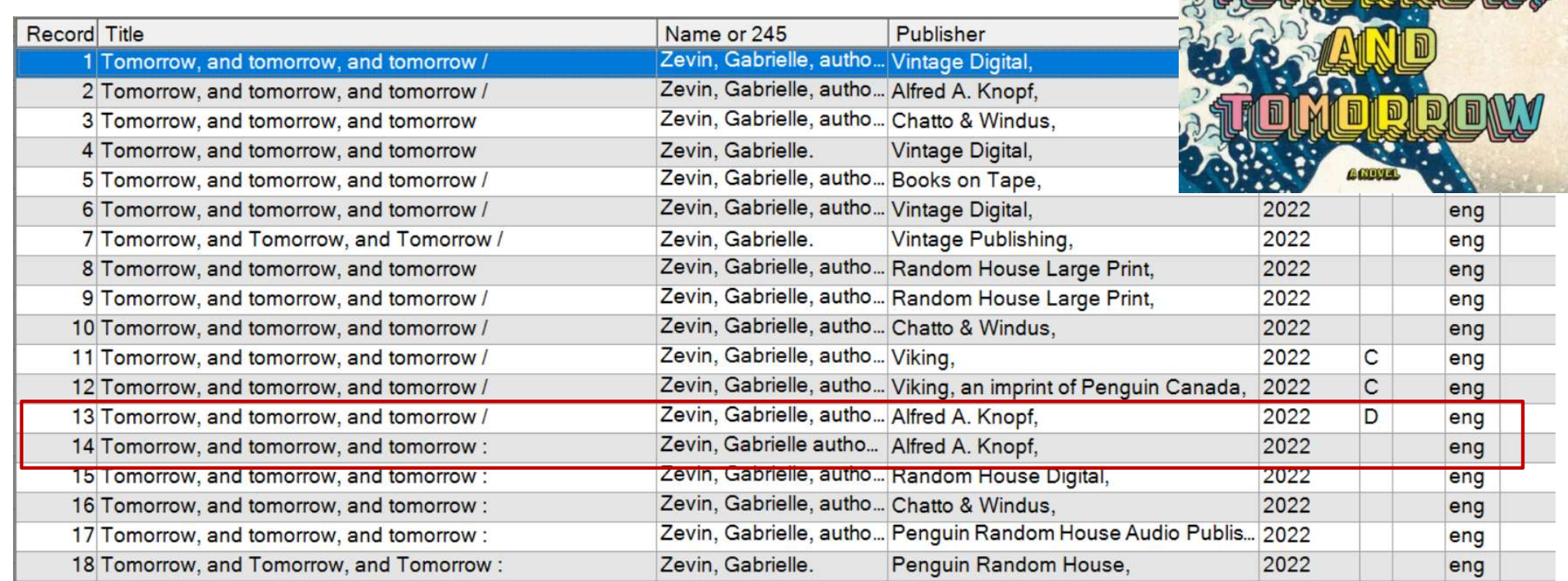

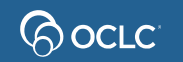

### Whole phrase searches

- Type index label followed by<br>• Enter all words, in order, from<br>• Don't omit any words (no stomerable followed by<br>• Enter all words in ALL subfie<br>• Example:<br>United States +x Foreign relation
- Whole phrase searches<br>• Type index label followed by w=<br>• Enter all words, in order, from left to right **Vhole phrase searches<br>•** Type index label followed by **w=**<br>• Enter all words, in order, from left to right<br>• Don't omit any words (no stopwords)
- 
- Whole phrase searches<br>• Type index label followed by w=<br>• Enter all words, in order, from left to right<br>• Don't omit any words (no stopwords)<br>• Enter all words in ALL subfields or use trunca **Vhole phrase searches<br>•** Type index label followed by w=<br>• Enter all words, in order, from left to right<br>• Don't omit any words (no stopwords)<br>• Enter all words in ALL subfields or use truncation (\*)<br>• Example:
- 

United States ǂx Foreign relations ǂz Canada

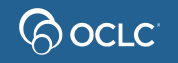

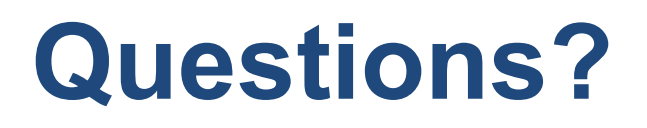

#### Contact OCLC Support in your region https://help.oclc.org

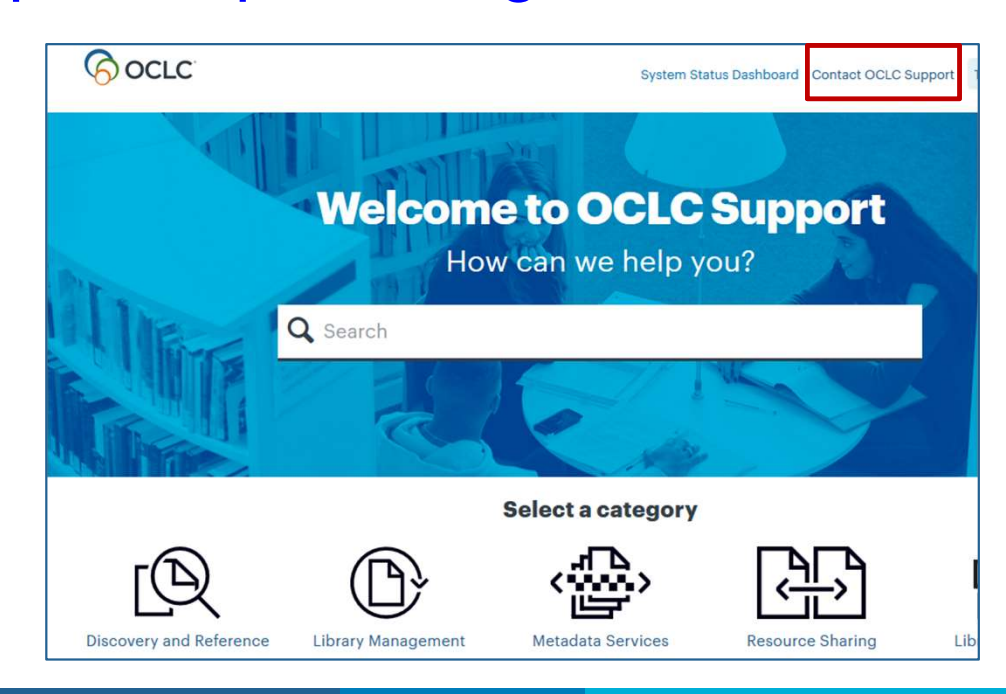

#### 1-800-848-5800

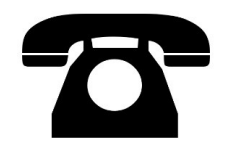

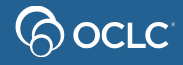

# Thank You!

Please remember to fill out the evaluation for this class **Thank You!**<br>Please remember to fill out the evaluation fo<br>• Instructor: Crystal Rodriguez<br>• Category: Cataloging and Metadata

- 
- 
- Thank You!<br>Please remember to fill out the evaluation for this cla<br>• Instructor: Crystal Rodriguez<br>• Category: Cataloging and Metadata<br>• Class name: Connexion client 2 Bibliographic se Thank You!<br>• Please remember to fill out the evaluation for this class<br>• Instructor: Crystal Rodriguez<br>• Class name: Connexion client 2 – Bibliographic searching<br>• Class name: Connexion client 2 – Bibliographic searching

Training questions? Contact OCLC Training training@oclc.org/

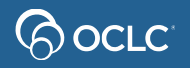